### **ACCOUNTING SOFTWARE**

### **Accounting Software:**

- ❖It is a computer software that records and process accounting transactions with functional modules such as accounts payable, accounts receivable, payroll and trial balance.
- ❖ It may be developed in house by the company or may be purchased from a third party or may be a combination of a third party application software package with local modifications.
- ❖ It varies greatly in its complexity and cost.

### **Fundamentals of Accounting:**

- ❖Accounting is a systematic way of recording and analyzing transactions.
- ❖It involves identifying, measuring and presenting economic information about a business .
- ❖ With this information the owner or manager cant take certain decisions.

### **Principles of Accounting:**

- ❖Original book where, all transactions are recorded.
- ❖The book where, all business transactions are entered first. It is called as Journalizing.
- ❖ Instead of recording all transactions in one journal book, the transaction are recorded into sub divisions of journal or subsidiary books.

#### Journals are classified into:

1. Journal Proper: Records opening entries, closing entries and adjustment entries

### 2. Day Books:

**Purchase book** - Records all credit purchases.

**Sales book** – Record all debit sales.

**Purchase return book** – Records goods returned to suppliers.

**Sales return book** – Record goods returned by the customers.

3. Cash Book: Record all cash payments and cash receipts.

### **Types of Accounts:**

**Personal Account** – relating to individuals and other organization.

Impersonal: i. Real —relating to properties, goods and cash.

ii. Nominal – relating to expenses or losses and incomes or gains.

### **Accounting Rules**:

**Personal Account:** Debit the receiver.

Credit the giver.

**Real**: Debit what comes in.

Credit what goes out.

**Nominal**: Debit all expenses and losses.

Credit All incomes and gains.

### Ledger:

Book of final entry. Divided into sub-divisions from the view point of convenience and simplicity,

- i. **General ledger** records all accounts other than personal accounts.
- ii. **Purchase ledger** records all personal accounts of suppliers from whom the goods have been purchased on credit.
- iii. **Sales ledger** records all personal accounts of customers to whom the goods have been sold on credit.
- iv. **Private ledger** records the personal accounts of the proprietor, that capital accounts and drawings accounts.

#### Trial Balance

A statement which shows all debit balances in one column and all credit balances in another .It's not an account, prepared for checking the arithmetical accuracy.

#### Final Accounts: classified into

- i. Trading and Profit & loss A/C to find our Profit and Loss.
- ii. Balance Sheet to find out the financial position of the concern. These accounts are prepared only at the end of the year . So , it's called Final account.

### **Trading Account:**

Shows the result of buying and selling goods. It's prepared to find out the difference between the selling price and cost price. If the selling price exceeds the cost price is gross profit. If the cost price exceed the selling is gross loss.

### Format for Trading Account follows below:

| Direct expenses |                           | Amount | <b>Direct Income</b> |                                 | Amount |
|-----------------|---------------------------|--------|----------------------|---------------------------------|--------|
| То              | Opening stock             | XXX    | By                   | Sales                           | XXX    |
| То              | Purchases                 | XXX    | By                   | (-)Sales return                 | XXX    |
| То              | (-)purchase return        | XXX    | By                   | Closing stock                   | XXX    |
| То              | Freight charges           | XXX    | By                   | <b>Gross Loss ( transfer to</b> |        |
|                 |                           |        |                      | profit and loss account)        |        |
| То              | Cartage and coolie        | xxx    |                      |                                 |        |
| То              | Lorry hire                | XXX    |                      |                                 |        |
| То              | Manufacturing expenses    | XXX    |                      |                                 |        |
| То              | Wages                     | XXX    |                      |                                 |        |
| То              | Factory rent, fuel power  | XXX    |                      |                                 |        |
| То              | Gross profit (transfer to |        |                      |                                 |        |
|                 | profit and loss account)  | XXX    |                      |                                 |        |

#### **Profit and loss account:**

Used to show the net profit or net loss of an accounting year. In this gross profit of trading account is transferred into credit side, gross loss of trading account is transferred into credit side.

#### **Balance sheet:**

It is a statement used to show the financial position of a company. It contains two parts – Liabilities (Appears in the left side)

Assets (Appears in the right side)

Format shows below.

| Indi | Indirect expenses or payments A |     |    | Indirect income or receipts     | Amount |
|------|---------------------------------|-----|----|---------------------------------|--------|
| То   | Salary                          | XXX | Ву | Gross profit                    | XXX    |
| То   | Postage and Telegram            | XXX | By | Interest on investment received | xxx    |
| То   | Telephone charges               | XXX | By | Interest on deposit received    | xxx    |
| То   | Rent paid                       | XXX | By | Interest on loans received      | xxx    |
| То   | Rate and taxes                  | XXX | By | Discount received               | xxx    |
| То   | Insurance paid                  | XXX | By | Discount received               | xxx    |
| То   | Interest on bank loan           | XXX | By | Rent received                   | xxx    |
| То   | Bank charges                    | XXX | By | Bad debts received              | xxx    |
| То   | Printing and stationery         | XXX | By | Net loss                        | xxx    |
| То   | Discount allowed                | XXX |    |                                 |        |
| То   | Advertisement                   | XXX |    |                                 |        |
| То   | Carriage outward (sales)        | xxx |    |                                 |        |
| То   | Depreciation on assets          | xxx |    |                                 |        |
| То   | General expenses                | XXX |    |                                 |        |
| То   | Traveling                       | XXX |    |                                 |        |
| То   | Bad debts                       | XXX |    |                                 |        |
| То   | Net profit                      | XXX |    |                                 |        |

| Liabilities          | Amount | Assets                | Amount |
|----------------------|--------|-----------------------|--------|
| Bank loan            | XXX    | Cash in hand          | XXX    |
| Bank overdraft       | XXX    | Cash at bank          | XXX    |
| Bills payable        | XXX    | Fixed deposit at bank | XXX    |
| Sundry creditors     | XXX    | Investments           | XXX    |
| Expenses outstanding | XXX    | Bills receivable      | XXX    |
| Capital              | XXX    | Sundry debtors        | XXX    |
| (-)Drawings          | XXX    | Closing stock         | XXX    |
| Net profit           | XXX    | Stock of stationery   | XXX    |
|                      |        | Furniture             | XXX    |
|                      |        | Plant machinery       | XXX    |
|                      |        | Land and building     | XXX    |
|                      |        | Motor vehicles        | XXX    |
|                      |        | Prepaid expenses      | XXX    |
|                      |        | Income outstanding    | XXX    |

### COMPUTERIZED ACCOUNTING Vs MANUAL ACCOUNTING

#### **MANUAL ACCOUNTING**

- Ledger are grouped at the time of preparing final accounts.
- Separate journal, ledger posting.
- > Strains in preparing trial balance.
- Preparation of final accounts only at the year end.
- Efforts are needed to prepare weekly or monthly balance reports.
- Separate efforts are needed to maintain inventory management

#### **COMPUTERIZED ACCOUNTING**

- ➤ Grouping is done at the time of ledger creation.
- > Single entry for all transaction.
- No strain.
- Final accounts can be prepared at any time.
- No separate efforts.Automatically it is done.
- Integrated with cash management.

### COMPUTERIZED ACCOUNTING Vs MANUAL ACCOUNTING

#### **MANUAL ACCOUNTING**

- Closing of accounts is complicated.
- Large number of books is maintained.
- > Error may arise while posting.
- Preparation of report involve additional work.
- Various headings.
- Tracking of entries is complicated.

#### **COMPUTERIZED ACCOUNTING**

- Easy closing whenever needed.
- No books. Only computer hard disk.
- No positing. So no such types of error.
- Creation of reports does not involve additional work.
- Simple determined headings.
- Easy tracking of errors.

#### **Features of Tally**

- Tally is mostly considered the best because it's easy to use and has no code, robust and powerful, executes in real-time, operates at high speed, and has full- proof online help.
- ➤It is also called multi-lingual tally software because Tally ERP 9 supports multi-languages. In Tally, accounts can be maintain in one language, and reports can be view in other languages.
- ➤ Using the Tally, you can create and maintain the accounts up to 99,999 companies.
- ➤ Using the feature of payroll, we can automate the employee records management.
- It has the synchronization feature, hence the transaction which is maintained in multiple locations offices can be updated automatically.

- It is used to generate consolidated financial statements as per the requirements of the company.
- ➤ It can manage single or multiple groups.
- Tally software is used to handle financial and inventory management, invoicing, sales and purchase management, reporting, and MIS.
- The feature of Tally customization makes the software suitable for distinctive business functions.

### **Advantages**

- ➤ Data reliability and security: In Tally, the entered data is reliable and secure. No scope of entering the data, after being entered into the software.
- ➤ Payroll management: Several calculations, those need to be made while disbursing salary to employees. Tally is used to maintain the financial record of the company so as to include net deduction, net payment, bonuses, and taxes.
- ➤ Management in the banking sector: Banks use Tally to manage various user accounts, and also calculate interests on deposits. It support ensures ease in the calculation and makes banking simpler. It support to make the calculation easy and banking simpler.

- ➤ Regulation of data across geographical locations: Tally software is used to manage the data of an organization globally. It brings together all branches of the company and makes the common calculation for it at large. So no matter to which location a company's employee has access, it will be uniform throughout.
- ➤ Ease of maintaining a budget: It is used to maintain the budget. And also used to help the companies to work and manage expenses by keeping in mind the total budget which is being allotted.
- Simple tax returns filing: Tax GST is used to ensure that the company complies with all GST norms. Tax GST takes care of service tax returns, excise tax, VAT filing, TDS return, and profit and loss statement for all small businesses.
- Audit tool for compliance: It acts as an audit tool. It is used to carry out regular audits of companies. It does a thorough compliance check towards the financial year beginning and ensures that all the monetary transactions are easily being carried out.

- ➤ Remote Access of Data: In Tally, employees can access the financial data using the unique User ID and password. The logging and access of data can be done by sitting at the comforts of one's office or house.
- ➤ Quick Access to Documents: Tally can save all invoices, receipts, bills, vouchers in its archive folder. Using the Tally, we can quickly access any of the previously stored documents. We can immediately retrieve all the billing related files.

#### **CONFIGURATION OF TALLY**

we can configure tally by pressing F11 and F12 button. When we click F11 and F12 the following windows appears, then set either Yes or No for various types of features available in the window.

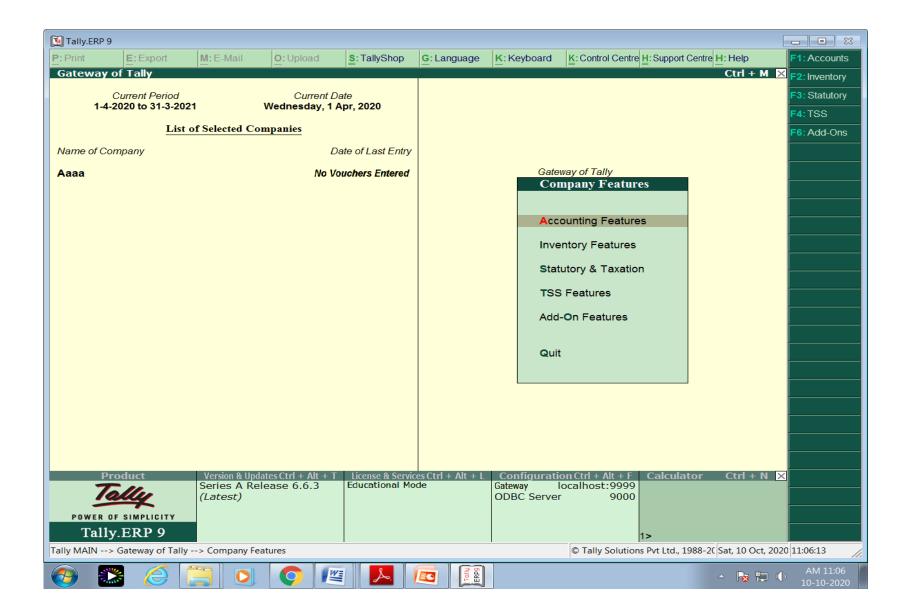

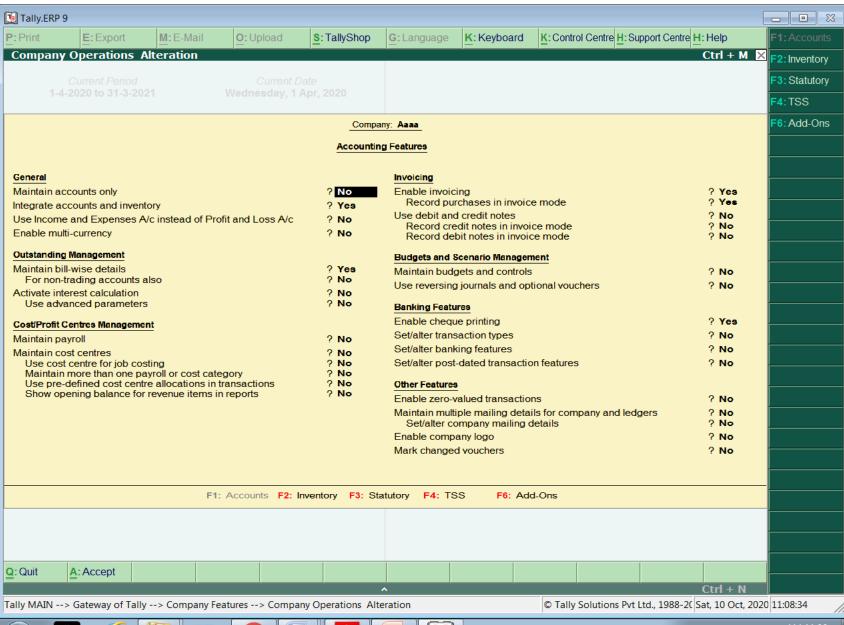

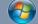

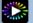

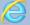

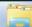

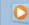

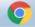

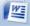

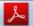

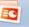

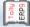

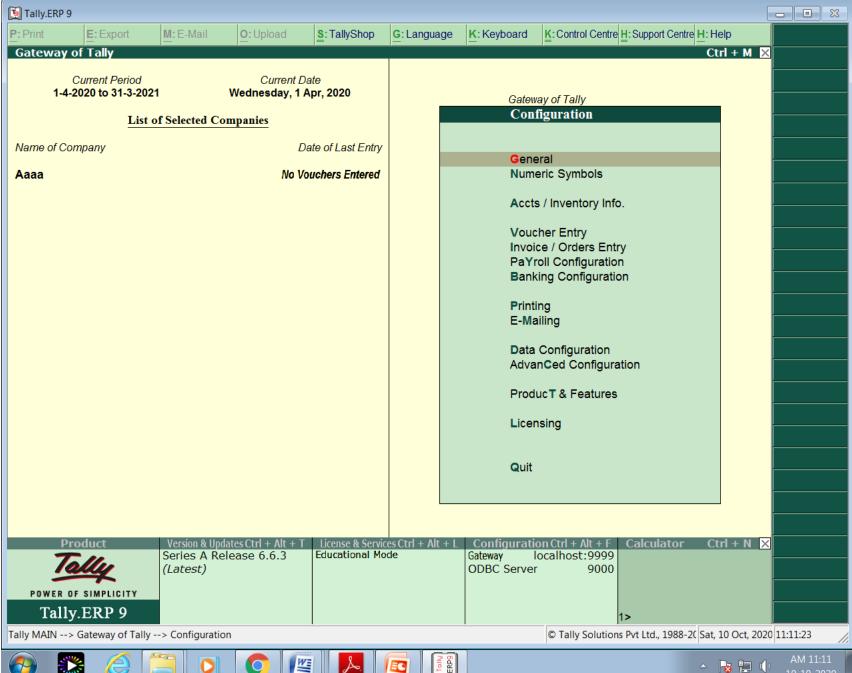

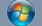

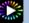

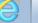

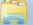

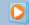

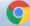

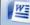

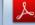

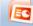

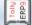

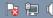

# UNIT – 2 Accounting Software COMPANY CREATION

### STARTING TALLY

- 1. Double click the tally icon on desktop
- Select run from start menu and enter the command
  - a) Type pathe drive & path name and then the executable file name
  - b) If tally 9.0 is installed at c:Tally 9.0\tally9.0.exe and click OK button.
- 3. At start menu, for Tally 9.0, select program Tally 9.0 the tally window is open.
- 4. Explore the tally program folder double click the program file tally 9.0 is open

### Starting tally

### Double click the tally icon on desktop

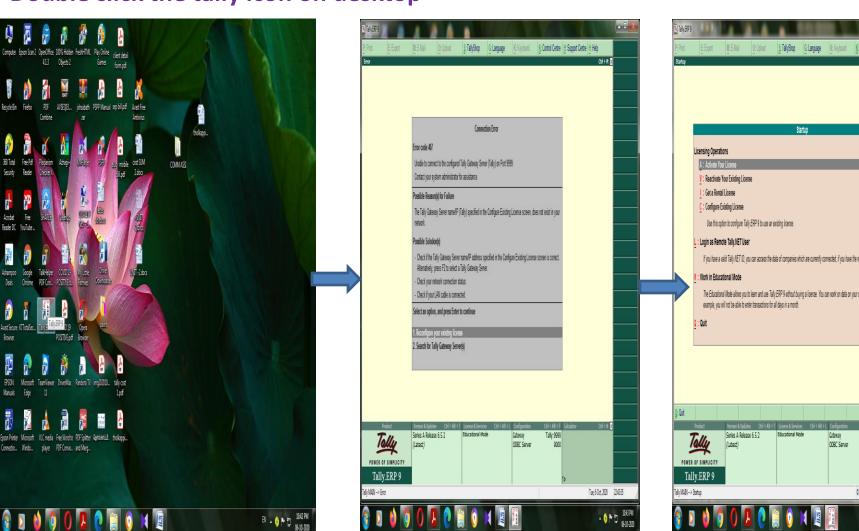

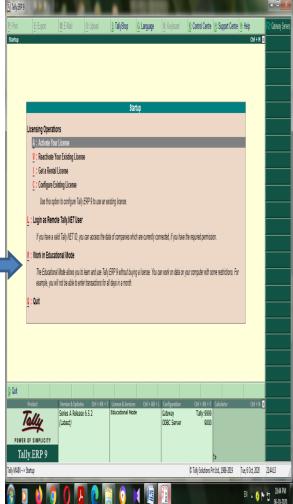

Press ESC button

### **GATEWAY OF TALLY**

- Gateway of Tally is the screen that appears on selecting a company. The Gateway of Tally menu differs based on the type of company selected.
- An Accounts-with-Inventory Company. Gateway of Tally of an Account Only Company The Gateway of Tally menu of an Accounts Only company appears as shown below:
- Open new window Gate way of tally

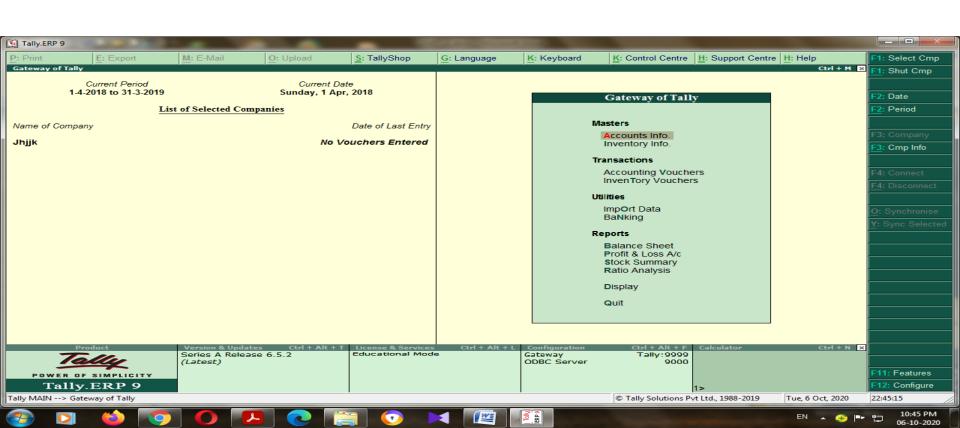

### **GATEWAY OF TALLY**

- The Gateway of Tally screen is separated into four sections
   Title Area, Main Area (Ctrl+M), Calculator Area (Ctrl+N) and the Button Bar.
- Main Area The left side of the Main Area gives information on:
- 1. Current Period which is the currently loaded company's accounting period.
- 2. Current Date This is the date of the last Voucher Entry for the selected company.
- 3. List of Selected Companies This displays the name of the loaded company

The Main Area gives information on:

- 1. Creation of Accounting Master and Importing Master information
- 2. Creation of Accounting Vouchers and Importing transaction information
- 3. Viewing and printing financial reports using the information given in Master and Transactions.

### **Button Bar**

- The Button Bar displays the following buttons (keys):
- 1. Help (Alt + H) To access Tally's online context-sensitive help
- 2. F1: Select Cmp To select a company
- 3. F1: Shut Cmp To shut of close the company
- 4. F2: Date To change the current date
- 5. F2: Period To change the period
- 6. F3: Company- To select a different company
- 7. F3: Cmp Info To access the Company Info. Menu
- 8. F11: Features To access the Company features for a company
- 9. F12: Configure To access the configuration settings
  Note: You cannot load companies with the same name at the same time. The loaded or selected company will have to be shut first in order to load the other company.

### **Company creation**

- Press Alt + F1 for creation of new company
- Press the down arrow key from the key board select the create company and press the enter button next open this window

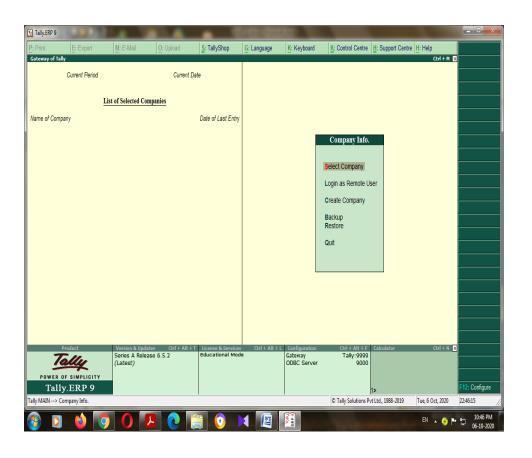

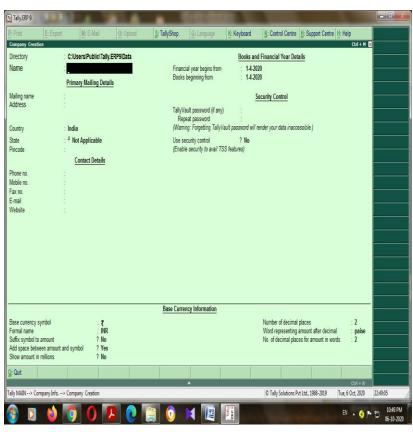

### Creation of a new company

- Put your company name any one Ex: Alfha Co.
- And press the enter button untill the end of the item and come to display the accept menu Yes/ No
- Finally Press Y button or Enter button if any
- The new Company created

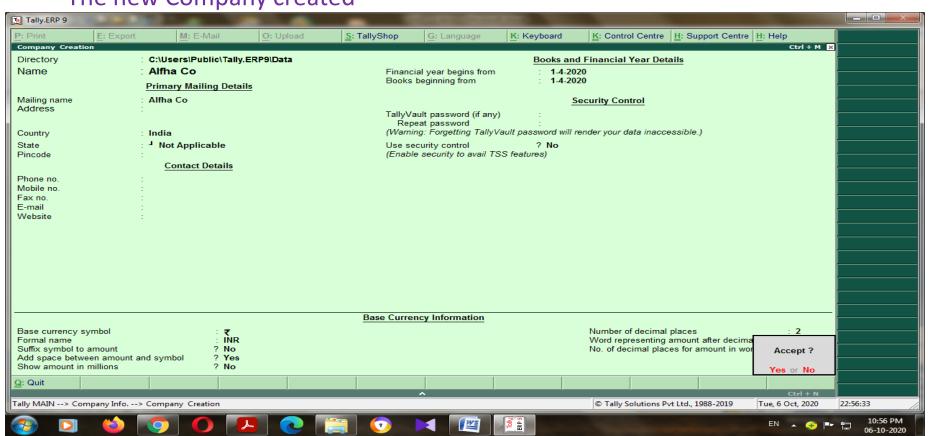

### **Select Company**

After the creation of a new company the menu come in to the Gate way of tally If you want to view any company or created company we go to select company:

Press Alt +F1 or F1 button -- open the window below

Go to select in which company you may create Ex: Alfha Co and press the Enter button

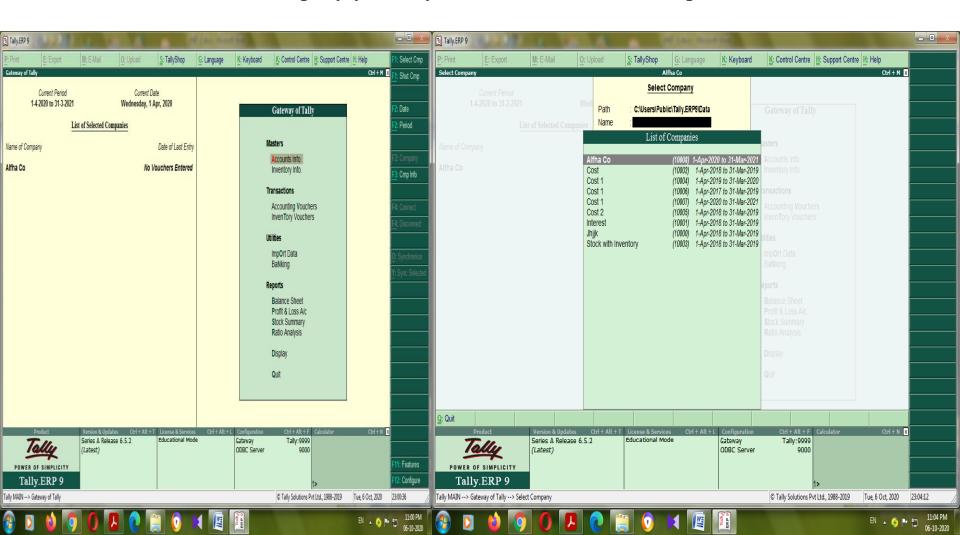

### Configuration of the company

- After we create company and we go to change the configuration of the company or features of the company
- Press F11 button

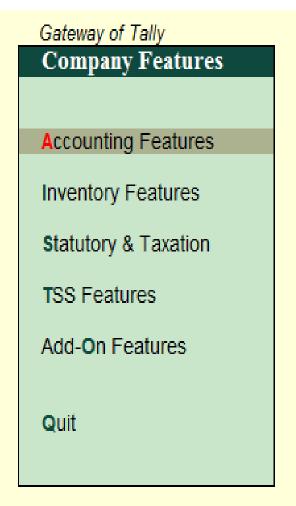

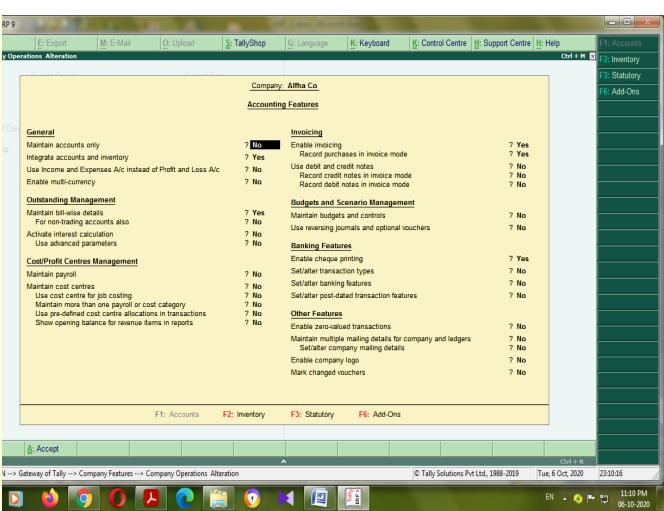

When you make any changes in this features? You have to select and change the option Yes or No after made the changes you press down arrow key or press Enter button.

### Change the company name

- When you want to changes your company name? you may go to press  $\mathbf{Alt} + \mathbf{F3}$  button go to select Alter and press Enter button
- There was open the window of select company and display the list of name of the company.
- In which company you want to change the name you have to select that company and it will be open the company on the process of creation of company

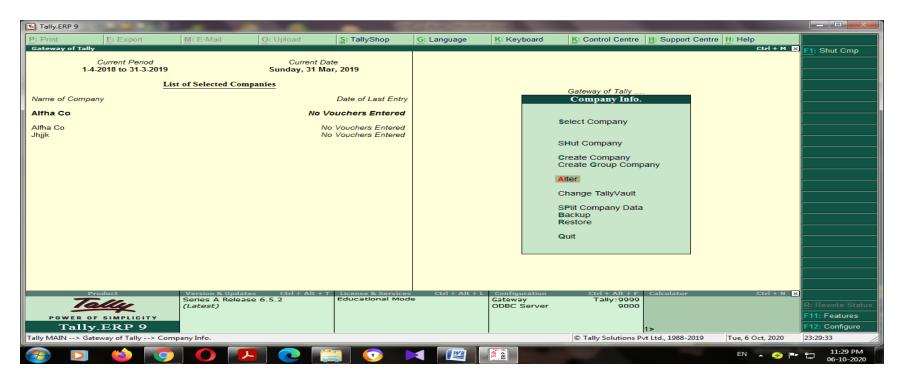

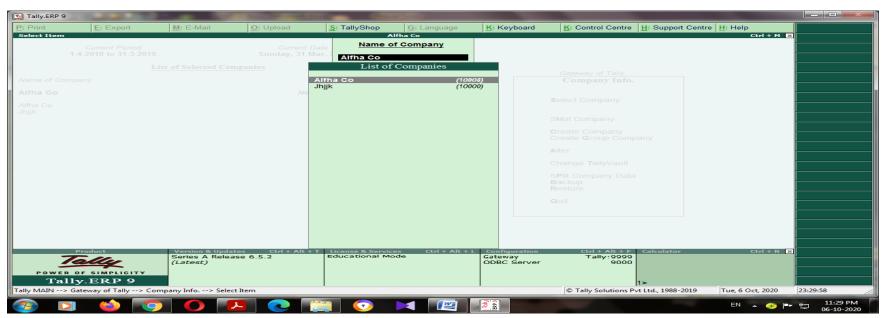

# I change the name from Alfha Co to Alfha &Co and press down arrow key or Enter button untill the come to the last option Yes / No. press Y

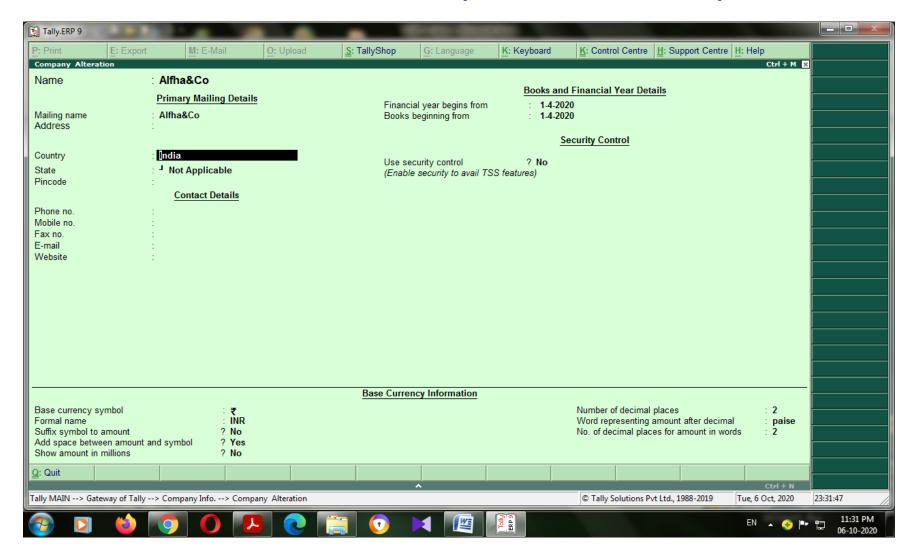

## **Shut the Company**

Shut a Company is to unload it. It does not mean that you have deleted it. Simply select it again to load and work on it again. You can shut a company in two ways- either using the button F1: Shut Cmp (Alt + F1) or pressing Enter on Shut Company menu option on the Company Info. Menu The screen appears as shown below:

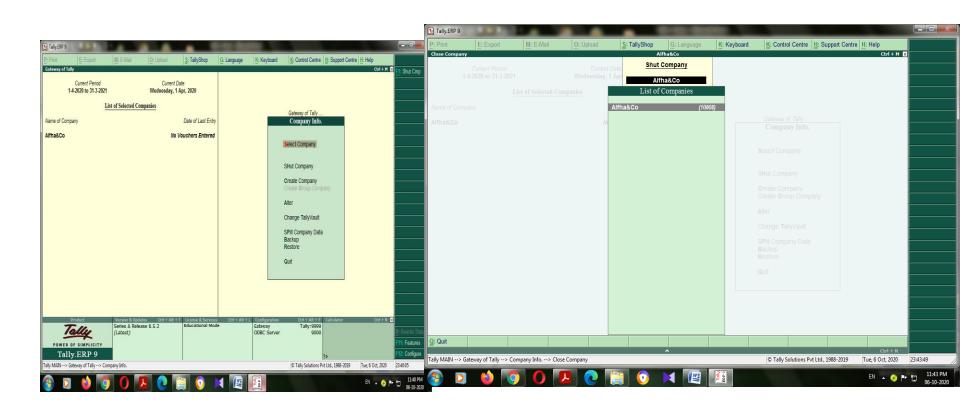

### **Delete company**

- If you want to delete unwanted company from your drive
- To delete a company, you have to load the company first.
- 1. Select F3: Cmp Info. (ALT+F3) from the Gateway of Tally to proceed to the Company Information menu.
- 2. Select Alter and press Enter.
- 3. Select the company to be deleted. The Company Alteration screen is displayed.
- 4. Use Alt + D to delete. Tally will prompt for a confirmation on deleting the company.
- 5. Press enter to delete the company. Note: Deletion of a company is irreversible. The company is permanently deleted from the system.
  - Press Alt +F3 --- open the window you go to select the option of Alter

# Delete company

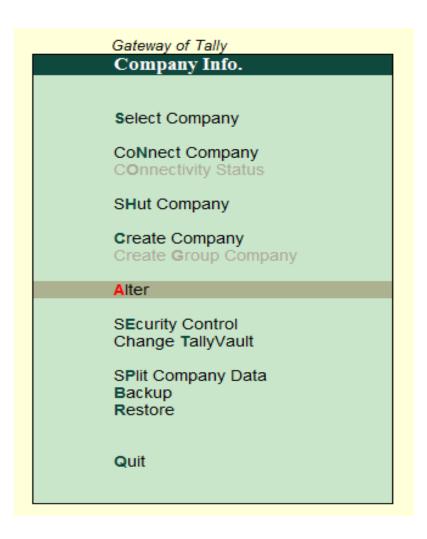

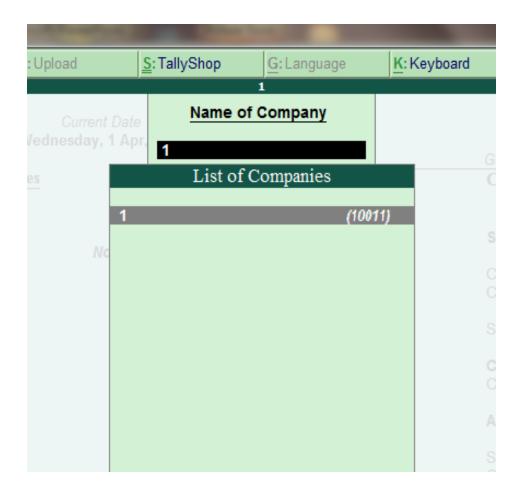

# Delete company

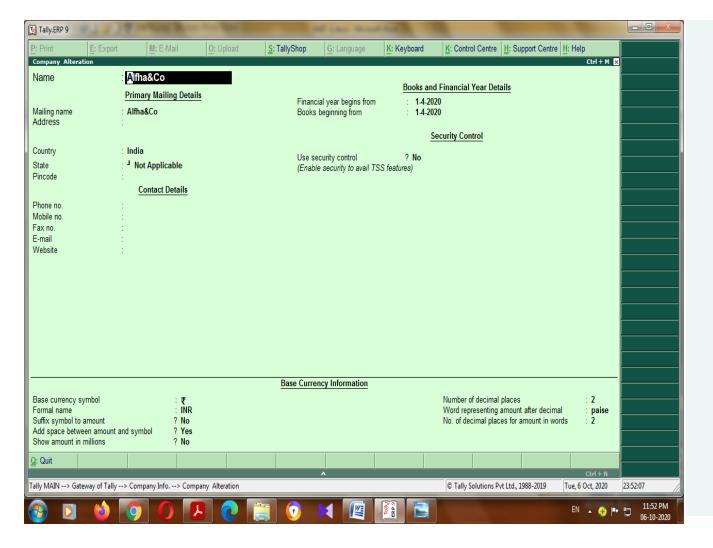

Delete? Yes or No

### **Groups and Ledger**

 Accounts Info menu lists the masters through which you can provide Tally the details of your company's accounts. You can also manage Groups, Ledger and Vouchers from this menu.

### Groups

A group is a collection of ledger of the same nature. Account groups provide us the ability to claify the accounts to get all the reports istantly and properly claified. The accounting heads are classified into four types: Income, Expenditure, Assets and Liabilities

- Go to Gateway of Tally > Accounts Info.
- Select groups and press enter
- Appear groups file
- You can choose single group or multiple group
- Press create or alter button

# Go to select single group

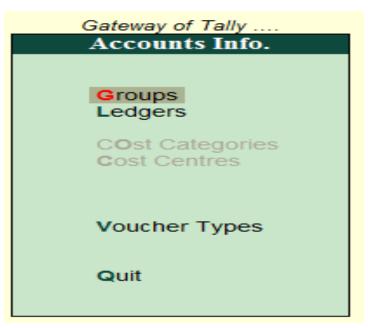

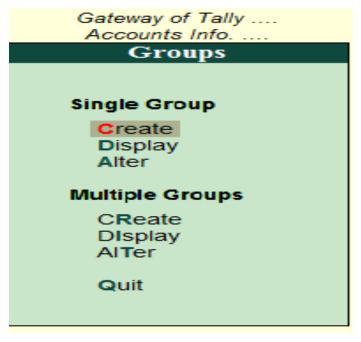

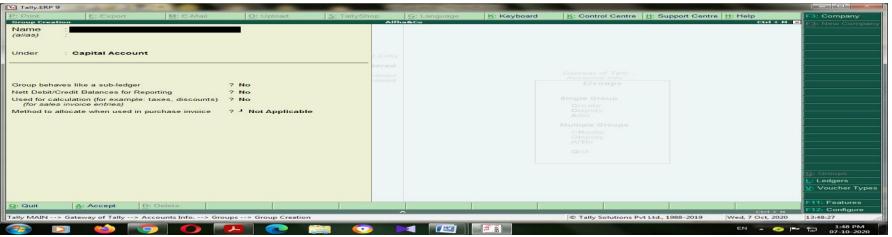

### Displaying and Altering Group

- You can display and alter the Group in Single mode or Multiple mode.
- Displaying a Single Group Go to Gateway of Tally > Accounts Info.
   > Group > Display (under Single Group)
- Select the name of the Group from the List of Items.
- You cannot make any changes in Display mode.
- Altering a Single Group
- Go to Gateway of Tally > Accounts Info. > Group > Alter (under Single Group)
- Select the Group that you wish to alter from the List of Groups.
   Make the necessary changes and click Yes to save the changes.
- Displaying Multiple Groups
- Go to Gateway of Tally > Accounts Info. > Group > Display (under Multiple Group)
- Select the Group from the List of Groups to display all the Groups under the selected Group or select
- All Items to display all Groups. The Multi Group Display screen lists Groups and the corresponding details of the Groups.

### **Displaying Multiple Groups**

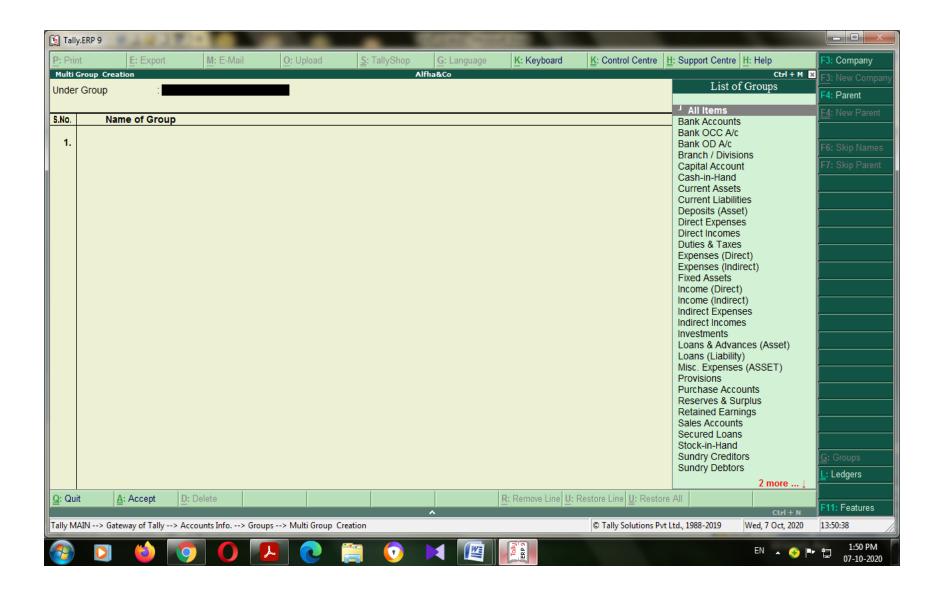

### **Altering Multiple Group**

- Go to Gateway of Tally > Accounts Info. > Group > Alter (under Multiple Group)
- Select the Group for which you want to alter from the List of Groups.
- In Multi Group Alteration screen, make the necessary changes and click Yes to save changes. Deleting a Group
- Gateway of Tally > Accounts Info > Groups > Single/Alter
- The Delete function is performed through the single alteration mode. You cannot delete groups form the Multiple Alteration mode.
- 1. Select the group to be deleted.
- 2. Press Alt+D to delete.
- Note: You cannot delete a group if it is a reserved group or a group has sub-groups or ledgers in it.
- Note: A new group created under primary will not reflect in reports until you pass masters/transactions for that group.

# **Creating Ledger Accounts**

- Introduction to Ledgers A Ledger is the actual account head to which you identify a transaction.
   In Tally, you pass all accounting vouchers using Ledgers. However, all Ledgers have to be classified into Groups. Hence a thorough understanding of account classifications is important for working with Ledgers.
- Go to Gateway of Tally > Accounts Info. > Ledgers
- Creating a Ledger

### Create single ledger

Press create option in single – open the window you have to create no of ledger one by one

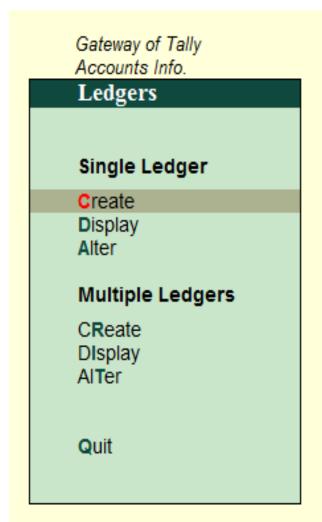

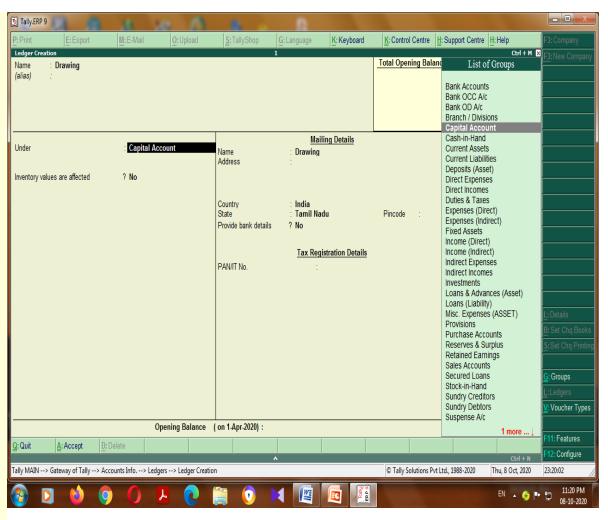

### Create multiple ledger

Press create option in multiple ledger – open the window you have to create no of ledger one by one and display the all ledger in one window it is very useful to check out all the ledger in simultaneously.

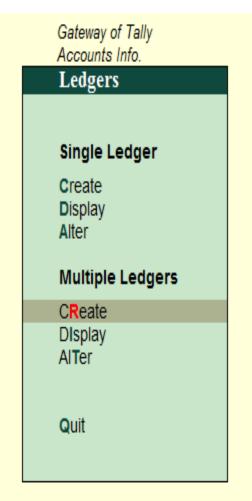

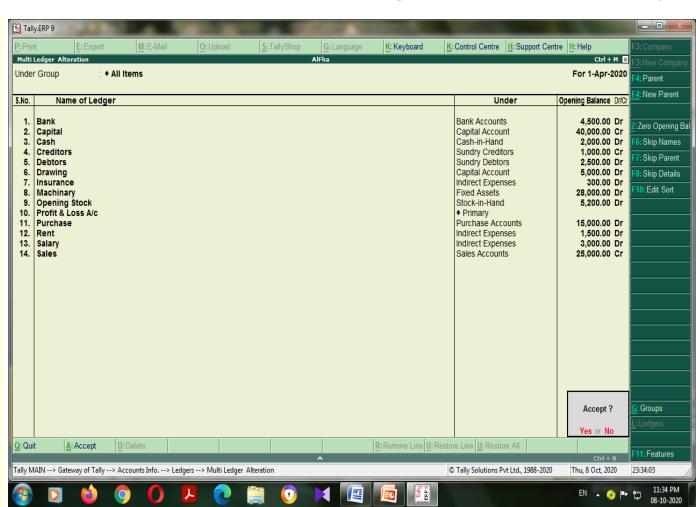

### Opening balance

- The opening balance is the balance that is brought forward at the beginning of an accounting period from the end of a previous accounting period or when starting out
- The opening balance is the amount of funds in a company's account at the beginning of a new financial period. It is the first entry in the accounts, either when a company is first starting up its accounts or after a year end.

### Opening balance in accounting

- Maintaining a record of the closing and opening balance in the financial accounts of your business is a pillar of strong accounting practices. This is one of the main aspects of managing your cash flow and keeping track of a company's financial health.
- The closing balance for an accounting period is the sum of the differences between all of the <u>credits</u> and <u>debits</u> experienced by a business over that period. This amount is then carried over to the next accounting period to be used as the opening balance.

# Adjusting entries

- Adjusting entries are made in your accounting journals at the end of an accounting period after a trial balance is prepared.
- After adjusted entries are made in your accounting journals, they are posted to the general ledger in the same way as any other accounting journal entry. There are several types of adjusting entries that can be made, with each being dependent on the type of financial activities that define your business.

# Purpose of Adjusting Entries

- The purpose of adjusting entries is to accurately assign revenues and expenses to the accounting period in which they occurred.
- Whenever you record your accounting journal transactions, they should be done in real time. If you're using an accrual accounting system, money doesn't necessarily change hands at that time of the accounting entry; the purpose of adjusting entries is to show when the money was officially transferred, and to convert your real-time entries to entries that accurately reflect your accrual accounting system.

# Types of Adjusting Entries

#### Accrued Revenues:

If you perform a service for a customer in one month but don't bill the customer until the next month, you would make an adjusting entry showing the revenue in the month you performed the service. You would debit accounts receivable and credit service revenue.

# Types of Adjusting Entries

- Accrued Expenses: A good example of accrued expenses is wages paid to employees. When a <u>business</u> <u>firm</u> owes wages to employees at the end of an accounting period, they make an adjusting entry by debiting wage expenses and crediting wages payable.
- Unearned Revenues: Unearned revenues refer to payments for goods to be delivered in the future or services to be performed. During the month which you made the purchase, the company would make an adjusting entry debiting unearned revenue and crediting revenue.

# Types of Adjusting Entries

- Prepaid Expenses: Prepaid expenses are assets that are paid for and then gradually used during the accounting period, such as <u>office supplies</u>. an adjusting entry is made to debit office supply expense and credit prepaid office supplies.
- **Depreciation:** Depreciation is the process of allocating the cost of an asset, such as a building or a piece of equipment, over the serviceable or economic life of the asset. Adjusting entries are a little different for depreciation. an adjusting entry is made to debit <u>depreciation expense</u> and credit accumulated depreciation by the same amount.

### Accounting voucher entries

- A voucher is a document that contains details of a financial transaction and is required for recording the same into the books of accounts. For every transaction, you can use the appropriate Tally voucher to enter the details into the ledgers and update the financial position of the company.
- The voucher entry menus options are available under Transactions in the Gateway of Tally.
   The Payroll and Order Vouchers are available as separate options which can be enabled based on the requirements.
- The Payroll Vouchers can be enabled from F1:
   Accounting Features , whereas the Order
   Vouchers can be activated from F2: Inventory
   Features .

# Types of accounting voucher

#### Payment Voucher (F5)

It is basically an accounting entry for the payment of anything. For example, if you want to pay salary to someone working for you, it will be payment entry.

### Purchase voucher (F9)

- A company buys goods credit or cash.
   Use a Purchase Voucher to record this entry.
- Go to the Gateway of Tally > Accounting Vouchers > F9: Purchase.

#### Sales Voucher (F8)

- A company sells goods to another one cash or credit. Sales Accounts
- Use a Sales Voucher for making this entry.
- Go to the Gateway of Tally > Accounting Vouchers > F8: Sales.

### Receipt

- 1. It is the exact opposite of a payment entry.
- 2. It is passed when you receive cash or an amount in your bank account.
- 3. For example, if you receive cash for selling things, it will be a receipt entry.

#### **Contra**

When there are just two ledgers involved namely 1) Cash Account and 2) Bank Account an accounting entry which is required to created is Contra Entry.

#### **Journal**

It is an accounting entry which is required to be created when there is no cash or bank account involved.

So, basically it is an entry for transactions such as **accounting adjustments** or it can be **closing entries** at the end of the accounting year.

In simple words, whenever there is no cash account or bank account involved, it is a journal entry.

### Petty cash

- 1 Create petty cash a/c ledger under the head of " Cash in hand ". and
  - 2. Contra using F4, we can debit the petty cash Once the cash is transferred from HO(HEAD OFFICE)] and crediting the Bank Account.
  - 3.For whatever expenses we are using the petty cash, in tally under payment voucher, debit payments and credit the petty cash a/c.

Step -1 Create petty cash a/c ledger under the head of "Cash in hand".

### Step – 1 for creating petty cash ledger a/c

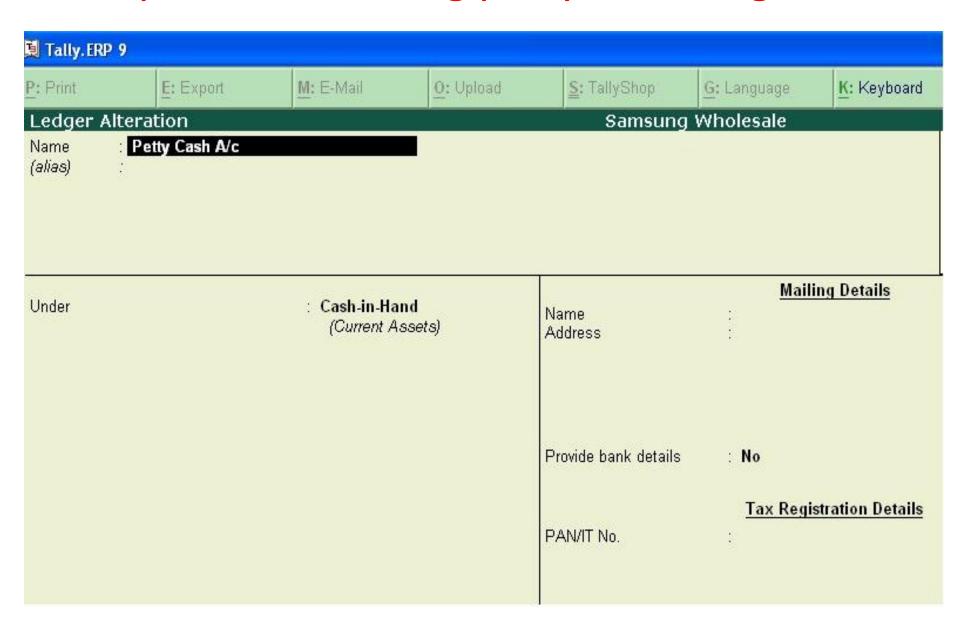

# Step-2 Contra Entry in tally ERP 9 using F4 key we can do contra Entry

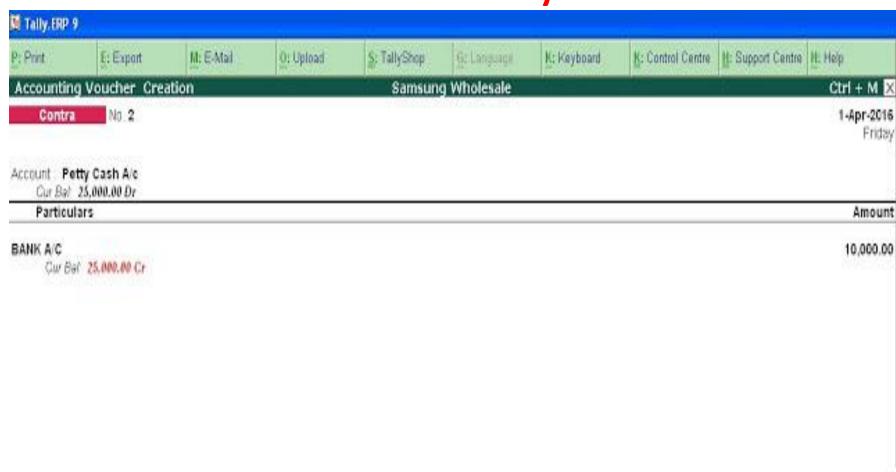

### Step -3

### How to do petty cash exp entries

Use the Payment Voucher F5

Debit the stationery account and credit the petty cash a/c

one can see in step-2 image the petty cash a/c was with Rs 25000/- after purchase of stationery the account is been credited with 250/-, so balance showing 24750/- . in this way we can create petty cash expenses entries can be done like staff welfare exp., conveyance exp .etc , in this way all the transactions can be recorded

### Petty cash expenses created through voucher

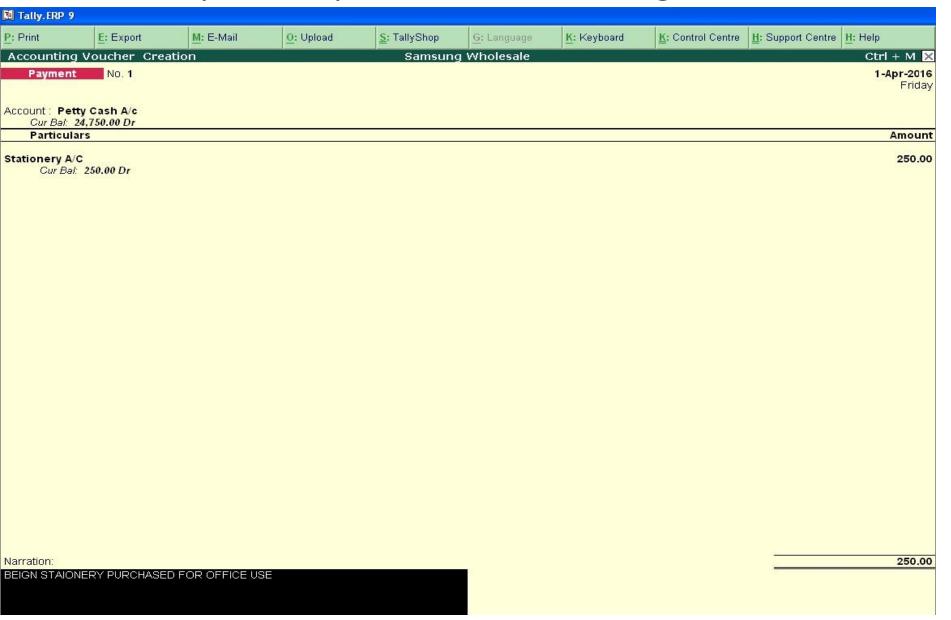

### **SUM:1**

| S. No | Particulars   | Amount Rs. |
|-------|---------------|------------|
| 1.    | Drawings      | 5,000      |
| 2.    | Capital       | 40,000     |
| 3.    | Sales         | 25,000     |
| 4.    | Purchase      | 15,000     |
| 5.    | Salary        | 2,000      |
| 6.    | Rent          | 1,500      |
| 7.    | Insurance     | 300        |
| 8.    | Machinery     | 28,000     |
| 9.    | Bank          | 4,500      |
| 10.   | Cash          | 2,000      |
| 11.   | Opening stock | 5,200      |
| 12.   | Creditors     | 1,000      |
| 13    | Debtors       | 2,500      |
| 14.   | Closing stock | 4,900      |

# Ledger creation

- 1. Open the tally window
- 2. Create a new company
- 3. Configuration of accounting features
- 4. Go to Account information from the gate way of tally
- 5. Go to ledger
- 6. Go to single ledger or multiple ledger
- 7. Press create option
- 8. Open the ledger window

### Ledger creation

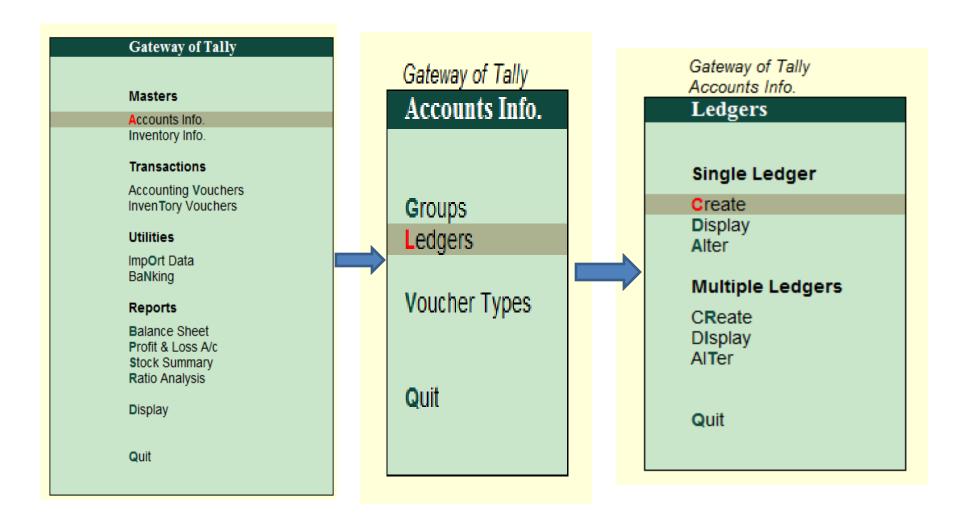

# Single ledger

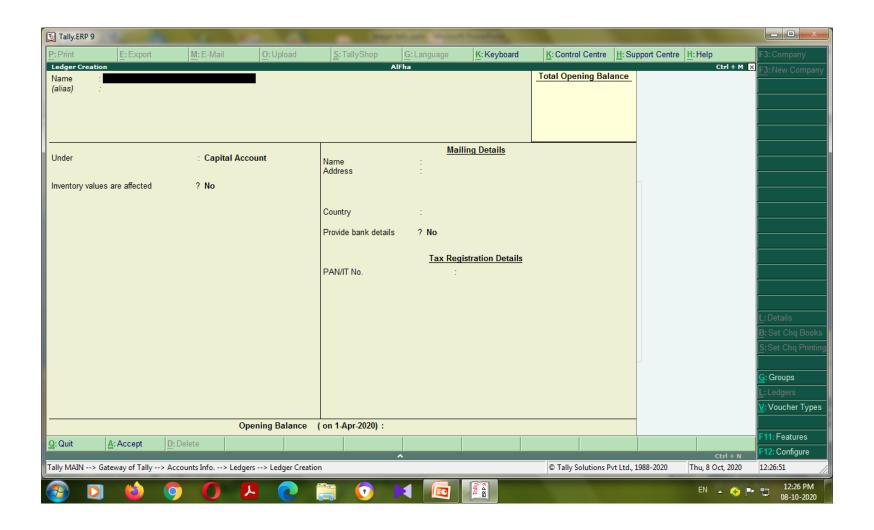

# Multiple ledger

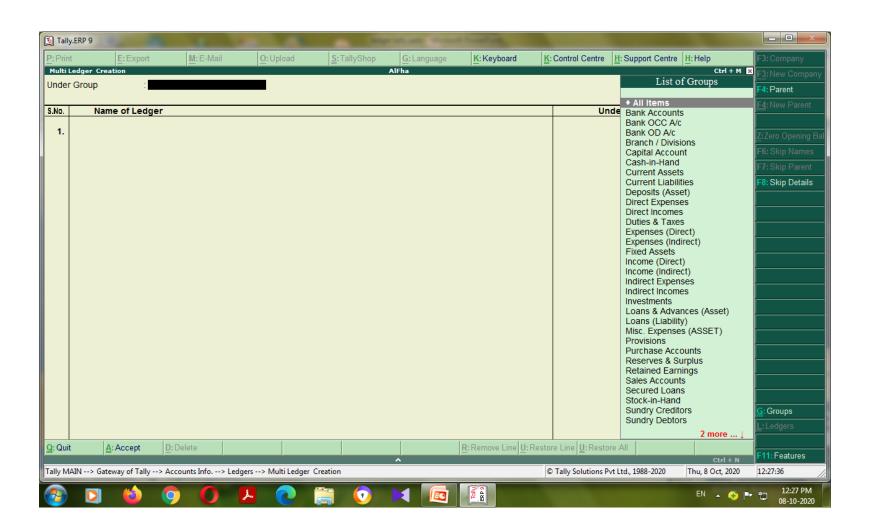

# All ledgers created

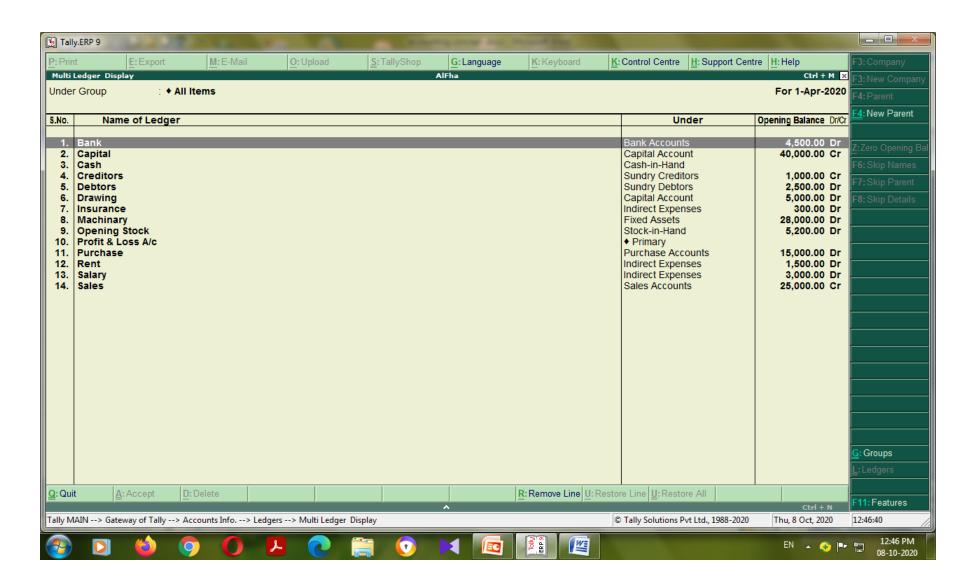

### Put the Closing stock amount Rs. 4900

Go to the single ledger and select the Alter option

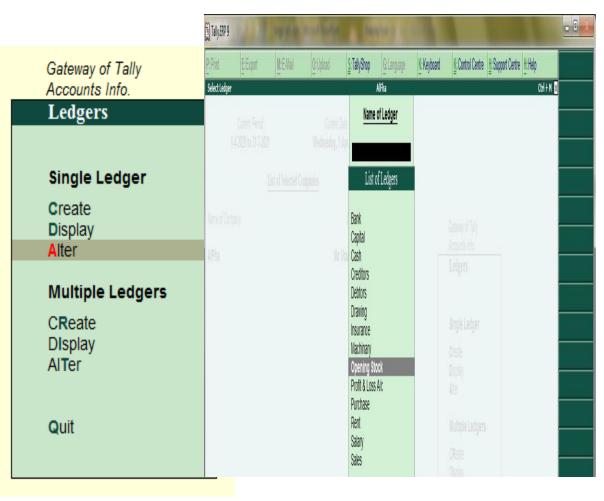

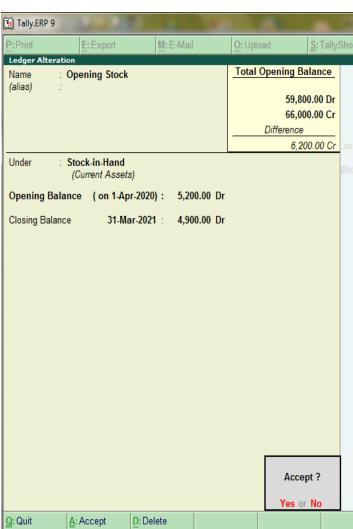

### Put the cash value go to alter

Gateway of Tally Accounts Info. Ledgers Single Ledger Create Display Alter Multiple Ledgers **CReate** Display AlTer Quit

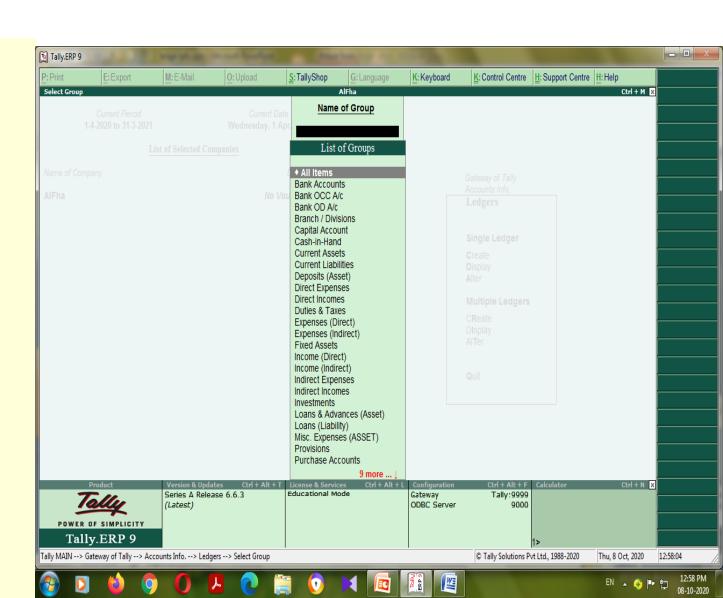

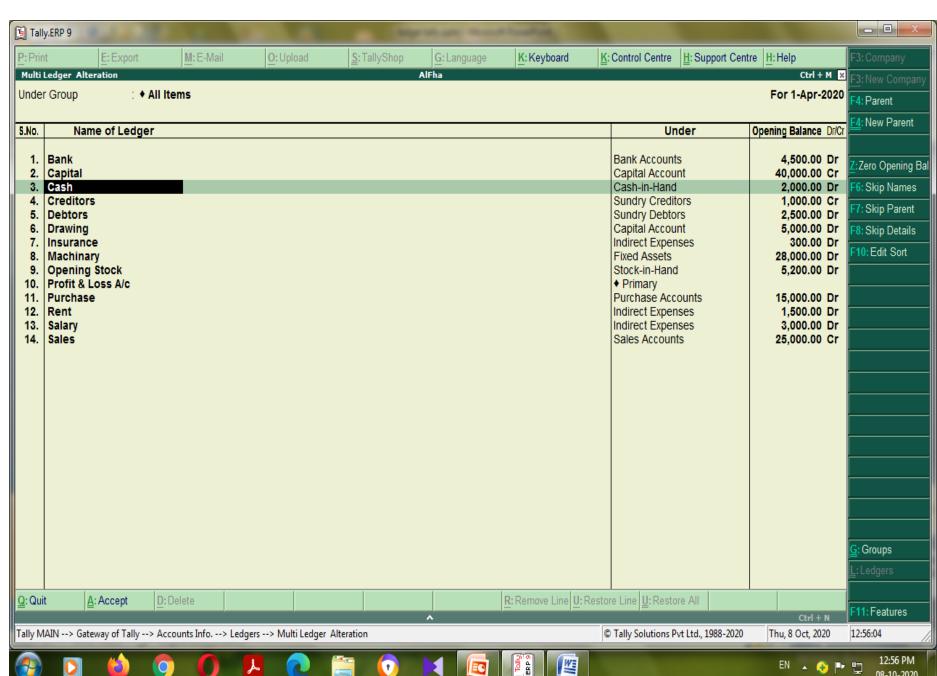

ĒC

### Get the result

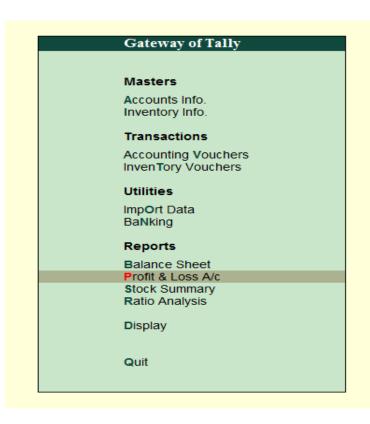

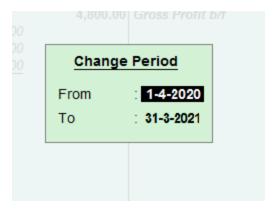

### Profit & Loss A/c

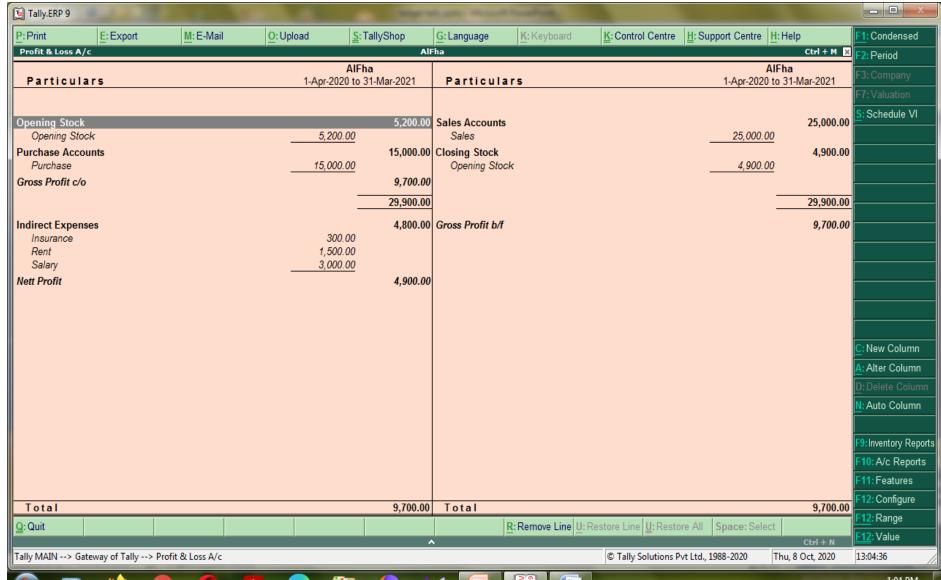

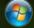

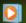

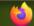

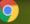

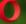

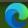

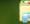

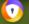

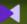

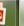

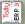

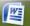

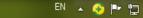

### **Balance** sheet

- 0

Period

Ctrl + M ×

28,000.00

13,900.00

Condensed

Schedule VI

New Column

Alter Column

Auto Column

:Inventory Reports

: A/c Reports :Features

Configure

Range

: Value

41,900.00

Ctrl + N

Thu, 8 Oct, 2020

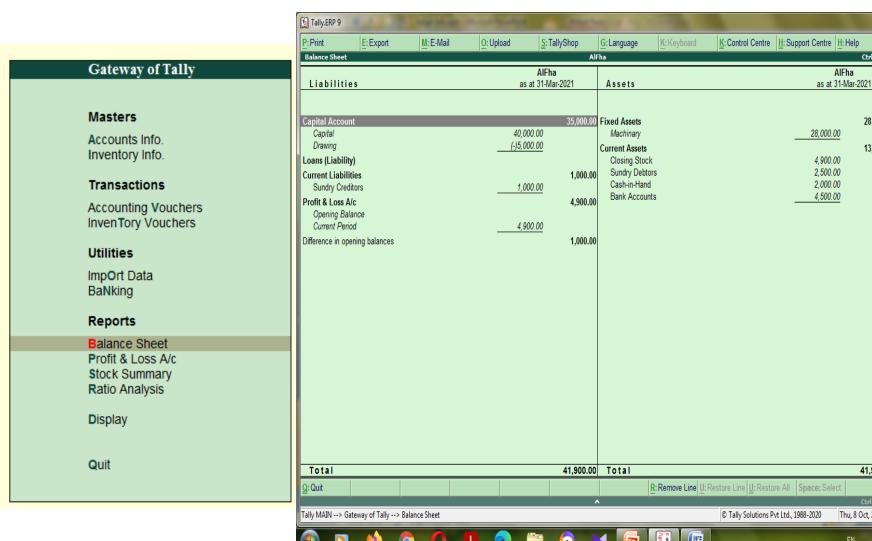

# Display the report of trial balance

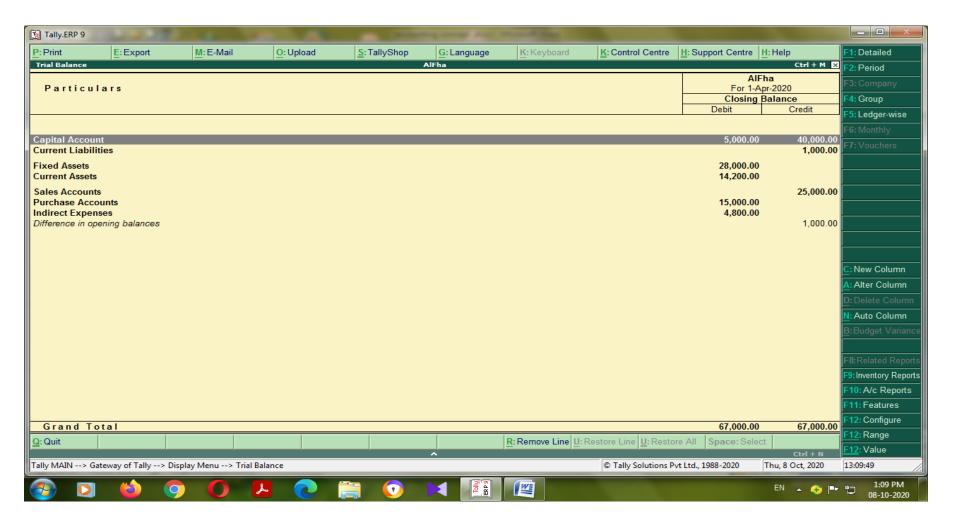

#### **Basic Accounting Concept**

**Accounting:** It is an art of recording, classifying and summarizing in significant manner and in terms of money, transactions and events which are of financial character and interpreting the results thereof.

**Business Transaction:** A business transaction is "The movement of money and money's worth form one person to another". Or exchange of values between two parties is also known as "Business Transaction".

**Purchase:** A purchase means goods purchased by a businessman from suppliers.

**Sales:** Sales is goods sold by a businessman to his customers.

**Purchase Return or Rejection in or Outward Invoice :** Purchase return means the return of the full or a part of goods purchased by the businessman to his suppliers.

**Sales Return or Rejection out or Inward Invoice:** Sales return means the return of the full or a part of the goods sold by the customer to the businessman.

**Assets :** Assets are the things and properties possessed by a businessman not for resale but for the use in the business.

**Liabilities**: All the amounts payable by a business concern to outsiders are called liabilities.

**Capital:** Capital is the amount invested for starting a business by a person.

**Debtors**: Debtor is the person who owes amounts to the businessman.

**Creditor:** Creditor is the person to whom amounts are owed by the businessman.

**Debit:** The receiving aspect of a transaction is called debit or Dr.

**Credit:** The giving aspect of a transaction is called credit or Cr.

**Drawings :** Drawings are the amounts withdrawn (taken back) by the businessman from his business for his personal, private and domestic purpose. Drawings may be made in the form cash, goods and assets of the business.

**Receipts:** It is a document issued by the receiver of cash to the giver of cash acknowledging the cash received voucher.

**Account :** Account is a summarized record of all the transactions relating to every person, every thing or property and every type of service.

**Ledger:** The book of final entry where accounts lie.

**Journal entries :** A daily record of transaction.

**Trail Balance:** It is a statement of all the ledger account balances prepared at the end of particular period to verify the accuracy of the entries made in books of accounts.

**Profit:** Excess of credit side over debit side.

**Profit and loss account:** It is prepared to ascertain actual profit or loss of the business.

**Balance Sheet :** To ascertain the financial position of the business. It is a statement of assets and liabilities.

#### **Types of accounts**

**Personal account:** Personal accounts are the accounts of persons, firms, concerns and institutions which the businessmen deal.

**Principles**: Debit the receiver Credit the giver

**Real Account:** These are the accounts of things, materials, assets & properties. It has physical existence which can be seen & touch.

Ex. Cash, Sale, Purchase, Furniture, Investment etc.

**Principles:** Debit what comes in Credit what goes out

**Nominal account:** Nominal account is the account of services received (expenses and Losses) and services given (income and gain)

Ex. Salary, Rent, Wages, Stationery etc.

Principles: Debit all expense/losses Credit all income/ gains

Tally is a complete business solution for any kind of Business Enterprise. It is a full fledged accounting software.

#### **Procedure for creating company in Tally**

Double click on Tally icon on desktop. Alt+F3 Company info-Create company.

**Accounts Only:** To maintain only the financial accounts of the company. Inventory (stock) management is not involved in it.

**Account with Inventory:** This is the default option, which allows maintaining both the financial account of the company as well as the inventory of the company.

**Select Company:** We can choose the company which is already created. Shortcut key - F1.

#### **Shut Company:**

It is used to close the company which is opened. Shortcut key –Alt+F1. **Alter:** It is used to make alterations in the company creation like name, date, maintain etc. **Quit:** Exits from Tally. 1. Click on quit button., 2. Esc, Esc, Esc and enter. 3. Ctrl+Q

#### **Short cut keys**

**Alt+F3** Company information menu

**Enter** To accept information typed into a field.

To accept a voucher or master.

To get a report with further details of an item in a report.

**Esc** To remove what has been typed into a field.

To exit a screen.

To indicate you do not want to accept a voucher or master.

**Ctrl+A** To accept a form wherever you use the key combination the screen or report will be accepted as it is on this screen.

**Ctrl+Q** It quits the screen without making any changed to it. Alt+C To create a master at a voucher screen.

#### When working within an amount field presses Alt+C to act as a calculator.

Alt+D To delete a voucher. To delete a master.

Ctrl+Enter To alter a master while making an entry or viewing report. F2 Date

Alt+F2 Change period
Alt+F1 To see detail
F11 Features company

F12 Configuration options are applicable to all the companies in a data directory.

Ctrl+N Calculator screen.

Ctrl+V Voucher mode (Cr. Dr) Invoice mode (name of item, rate, quantity, and amount)

#### **Gateway of tally-Accounts info-Group**

Bank account Bank Od account Branch/division Capital account

Cash in hand Current asset Current liability Deposit

Direct expenses Direct income Indirect expense Indirect income

Duties and tax Fixed asset Investment Loans and advance

Loan (liability) Miscellaneous expenses Provisions Retained earning
Purchase account Reserves and surplus Sales account unsecured a/c

Secured loan Stock in hand Sundry debtors sundry creditors

#### **Meaning:**

Current asset: It is converted into cash with in a year. Ex. Bills receivable

**Direct expenses:** These are the expenses which are directly related to manufacturing of goods.

Ex. Wages, factory rent, heating, lighting etc

**Indirect expense:** These are the expenses which are indirectly related to manufacturing of

goods. Ex. Salary, rent, stationery, advertisement, printing

**Depreciation :** Decrease the value of the asset.

**Sundry debtors:** The person who is the receiver or customer

**Sundry creditors :** The person who gives or supplier.

**Expenses Outstanding or Unpaid expenses or Expenses due:** Expenditure incurred during current year but the amount on which is not yet paid. (Added to the expenditure on the debit side and entered on the liability side.)

#### Income received in advance or Income received but not earned

Income received during the current year but not earned or a part of which relates to the next year. (Deducted form the concerned income on the credit side and entered on the liability side)

#### Prepaid advance or Expenses or Prepaid expenses

Expenditure paid during current year but not incurred or a part of which relates to the next year is called expenditure prepaid. (Deducted form the concerned expenditure on the debit side and entered on the assets side)

#### Income outstanding or income earned but not received or Income accrued

Income outstanding means income earned during the current year but the amount on which is not yet received (added to the concerned income on the credit side and entered on the asset side)

#### **Gateway of Tally-Accounts info-ledger-create**

| Group             |
|-------------------|
| Stock in hand     |
| Purchase account  |
| Purchase account  |
| Direct expenses   |
| Direct expenses   |
| Direct expenses   |
| Direct expenses   |
| Direct expenses   |
| Direct expenses   |
| Direct expenses   |
| Direct expenses   |
| Sales account     |
| Indirect expenses |
| Indirect expenses |
| Indirect expenses |
| Indirect expenses |
| Indirect expenses |
| Indirect expenses |
| Indirect expenses |
| Indirect expenses |
| Indirect expenses |
| Indirect expenses |
| Indirect expenses |
|                   |

| Printing and stationery | Indirect expenses |
|-------------------------|-------------------|
| General expenses        | Indirect expenses |

| Sundry expenses                 | Indirect expenses          |
|---------------------------------|----------------------------|
| Discount allowed                | Indirect expenses          |
| Carriage outwards or sales      | Indirect expenses          |
| Traveling expenses              | Indirect expenses          |
| Advertisement                   | Indirect expenses          |
| Bad debts                       | Indirect expenses          |
| Repair renewals                 | Indirect expenses          |
| Motor expenses                  | Indirect expenses          |
| Depreciation on assets          | Indirect expenses          |
| Interest on investment received | Indirect income            |
| Interest on deposit received    | Indirect income            |
| Interest on loans received      | Indirect income            |
| Commission received             | Indirect income            |
| Discount received               | Indirect income            |
| Rent received                   | Indirect income            |
| Dividend received               | Indirect income            |
| Bad debts recovered             | Indirect income            |
| Profit by sale of assets        | Indirect income            |
| Sundry income                   | Indirect income            |
| Loan from others                | Loan Liabilities           |
| Bank loan                       | Loan Liabilities           |
| Bank overdraft                  | Bank OD                    |
| Bills payable                   | <b>Current Liabilities</b> |
| Sundry creditors                | Sundry creditors           |
| Mortgage loans                  | Secured loans              |
| Expense outstanding             | Current Liabilities        |
| Income received in advance      | Current Liabilities        |
| Other liabilities               | <b>Current Liabilities</b> |
| Capital                         | Capital account            |
| Drawings                        | Capital account            |
| Cash in hand                    | Cash in hand               |
| Cash at bank                    | Bank account               |
| Fixed deposit at bank           | Deposit                    |
| •                               | •                          |

| Investments           | Investments    |  |  |
|-----------------------|----------------|--|--|
| Bills receivable      | Current asset  |  |  |
| Sundry debtors        | Sundry debtors |  |  |
| Closing stock         | Stock in hand  |  |  |
| Stock of stationery   | Current asset  |  |  |
| Loose tools           | Fixed asset    |  |  |
| Fixtures and fittings | Fixed asset    |  |  |
| Furniture             | Fixed asset    |  |  |
| Motor vehicles        | Fixed asset    |  |  |
| Plant and machinery   | Fixed asset    |  |  |
| Land and building     | Fixed asset    |  |  |
| Leasehold property    | Fixed asset    |  |  |
| Patents               | Fixed asset    |  |  |
| Goodwill              | Fixed asset    |  |  |
| Prepaid expenses      | Current asset  |  |  |
| Income outstanding    | Current assset |  |  |

#### **Trading account**: Buying and selling of goods.

#### Dr.Receiving aspect Giving aspectCr.

| Direct expenses |                                                    | Amount | Dir | ect Income      | Amount |
|-----------------|----------------------------------------------------|--------|-----|-----------------|--------|
| To              | <b>Opening stock</b>                               | XXX    | By  | Sales           | XXX    |
| To              | Purchases                                          | xxx    | By  | (-)Sales return | XXX    |
| To              | (-)purchase return                                 | XXX    | By  | Closing stock   | XXX    |
| To              | Freight charges                                    | XXX    |     |                 |        |
| To              | Cartage and coolie                                 | XXX    |     |                 |        |
| To              | Lorry hire                                         | XXX    |     |                 |        |
| To              | Manufacturing expenses                             | XXX    |     |                 |        |
| To              | Wages                                              | xxx    |     |                 |        |
| To              | <b>Factory rent, fuel power</b>                    | xxx    |     |                 |        |
| То              | Gross profit (transfer to profit and loss account) | xxx    |     |                 |        |

#### **To Profit and loss account :** Actual profit and loss of the business

| Indirect expenses or payments Amount | Indirect income or receipts | Amount |
|--------------------------------------|-----------------------------|--------|
|--------------------------------------|-----------------------------|--------|

| To | Salary                   | XXX | By | Gross profit                    | XXX |
|----|--------------------------|-----|----|---------------------------------|-----|
| To | Postage and Telegram     | XXX | By | Interest on investment received | xxx |
| То | Telephone charges        | XXX | By | Interest on deposit received    | xxx |
| То | Rent paid                | XXX | By | Interest on loans received      | XXX |
| То | Rate and taxes           | XXX | By | Discount received               | XXX |
| То | Insurance paid           | XXX | By | Discount received               | XXX |
| То | Interest on bank loan    | XXX | By | Rent received                   | xxx |
| То | Bank charges             | XXX | By | Bad debts received              | XXX |
| To | Printing and stationery  | XXX | By | Net loss                        | XXX |
| To | Discount allowed         | XXX |    |                                 |     |
| То | Advertisement            | XXX |    |                                 |     |
| To | Carriage outward (sales) | XXX |    |                                 |     |
| То | Depreciation on assets   | XXX |    |                                 |     |
| То | General expenses         | XXX |    |                                 |     |
| То | Traveling                | XXX |    |                                 |     |
| То | Bad debts                | XXX |    |                                 |     |
| То | Net profit               | XXX |    |                                 |     |

Balance sheet: Actual financial position

| Liabilities          | Amount | Assets                | Amount |
|----------------------|--------|-----------------------|--------|
| Bank loan            | XXX    | Cash in hand          | xxx    |
| Bank overdraft       | XXX    | Cash at bank          | xxx    |
| Bills payable        | xxx    | Fixed deposit at bank | xxx    |
| Sundry creditors     | xxx    | Investments           | xxx    |
| Expenses outstanding | xxx    | Bills receivable      | xxx    |
| Capital              | xxx    | Sundry debtors        | xxx    |
| (-)drawings          | xxx    | Closing stock         | xxx    |
| Net profit           | xxx    | Stock of stationery   | xxx    |
|                      |        | Furniture             | xxx    |
|                      |        | Plant machinery       | XXX    |
|                      |        | Land and building     | xxx    |

| Motor vehicles     | XXX |
|--------------------|-----|
| Prepaid expenses   | XXX |
| Income outstanding | xxx |

F4 Contra: - Records funds transfer between cash and bank accounts.

Deposit into bank or Opened bank account - Cr. Cash - Dr. Bank

Withdraw form bank - Cr. Bank - Dr. Cash

**F5** Payment: - Record all bank and cash payments.

Paid or Give - Dr.Cr. Cash/bank (in case cheque)

**F6** Receipt: - Records all receipts into bank or cash accounts.

- Received or Borrow or Take - Cr. Dr. Cash/bank (in case cheque)

**F7 Journal:** - Records adjustments between ledger accounts.

F8 Sales: - Records all sales.Dr. Caash/party (incase of credit-party)

**F9 Purchase:** - Records all purchase. Cr. Cash/party (incase of credit-party) Dr. Purchase

#### **Voucher model**

#### **Sum:1**

Create a company Milan Trade for the year 2009-10, and pass necessary Journal Entries

Journalize the following transactions

- 1. Commenced business with cash Rs.10, 000.
- 2. Deposit into bank Rs. 15,000
- 3. Bought office furniture Rs.3,000
- 4. Soled goods for cash Rs.2,500
- 5. Purchased goods form Mr X on credit Rs.2,000
- 6. Soled goods to Mr Y on credit Rs.3,000
- 7. Received cash form Mr. Y on account Rs.2,000
- 8. Paid cash to Mr X Rs. 1,000
- 9. Received commission Rs. 50
- 10. Received interest on bank deposit Rs. 100
- 11. Paid into bank Rs. 1,000
- 12. Paid for advertisement Rs.500
- 13. Purchased goods for cash Rs. 800
- 14. Sold goods for cash Rs. 1,500
- 15. Paid salary Rs. 500

#### Gateway of tally-Account info-Ledger-Create Gateway of tally – Accounting voucher

| Sl. | Key | Voucher  | Ledger          | Group           | Type of  | Principles  | Amount |
|-----|-----|----------|-----------------|-----------------|----------|-------------|--------|
| No  |     |          |                 |                 | account  |             |        |
|     |     |          | Cr. Capital     | Capital account | Personal | Giver       | 10,000 |
| 1   | F6  | Receipt  | Dr. Cash        | Cash in hand    | Real     | Comes in    | 10,000 |
|     |     |          | Cr. Cash        | Cash in hand    | Real     | Goes out    | 15,000 |
| 2   | F4  | Contra   | Dr. Bank        | Bank account    | Real     | Comes in    | 15,000 |
| 3   | F5  | Payment  | Dr. Office      | Fixed asset     | Real     | Comes in    | 3,000  |
|     |     |          | furniture       |                 |          |             |        |
|     |     |          | Cr. Cash        | Cash in hand    | Real     | Goes out    | 3,000  |
|     |     |          | Dr. Cash        | Cash in hand    | Real     | Comes in    | 2,500  |
| 4   | F8  | Sales    | Cr. Sales       | Sales account   | Real     | Goes out    | 2,500  |
| 5   | F9  | Purchase | Cr. X           | Sundry creditor | Personal | Giver       | 2,000  |
|     |     |          | Dr. purchase    | Purchase        | Real     | Comes in    | 2,000  |
|     |     |          |                 | account         |          |             |        |
|     |     |          | Dr. Y           | Sundry debtors  | Personal | Receiver    | 3,000  |
| 6   | F8  | Sales    | Cr. Sales       | Sales account   | Real     | Goes out    | 3,000  |
|     |     |          | Cr. Y           |                 |          | Giver       | 2,000  |
| 7   | F6  | Receipt  | Dr. cash        | Cash in hand    | Real     | Comes in    | 2,000  |
|     |     |          | Dr. X           |                 |          | Receiver    | 1,000  |
| 8   | F5  | Payment  | Cr. Cash        | Cash in hand    | Real     | Goes out    | 1,000  |
|     |     |          | •               | 1               |          | <b>,</b>    | •      |
|     |     |          | Cr. Commission  | Indirect income | Nominal  | Credit all  | 50     |
| 9   | F6  | Receipt  |                 |                 |          | income      |        |
|     |     |          | Dr. cash        | Cash in hand    | Real     | Comes in    | 50     |
|     |     |          | Cr. Interest on | Indirect income |          | Credit all  |        |
| 10  | F6  | Receipt  | bank deposit    |                 | Nominal  | income      | 100    |
|     |     |          | Dr. Bank        | Bank account    | Real     | Comes in    | 100    |
|     |     |          | Cr. Cash        | Cash in hand    | Real     | Goes out    | 1,000  |
| 11  | F4  | Contra   | Dr. Bank        | Bank account    | Real     | Comes in    | 1,000  |
|     |     |          | Dr.             | Indirect        |          | Debit all   | ·      |
| 12  | F5  | Payment  | Advertisement   | expenses        | Nominal  | expenses    | 500    |
|     |     |          | Cr. Cash        | Cash in hand    | Real     | Goes out    | 500    |
|     |     |          | Cr. Cash        | Cash in hand    | Real     | Goes out    | 800    |
| 13  | F9  | Purchase | Dr. purchase    | Purchase        |          |             |        |
|     |     |          | Cr cash         | account         | Real     | Comes in    | 800    |
| 14  | F8  | Sales    | Dr. cash        | Cash in hand    | Real     | Comes in    | 1,500  |
|     |     | 24105    |                 | Cash III Halla  | - 1041   | 2011120 111 | 1,000  |

Sales account

Cash in hand

Indirect expense

Real

Real

Nominal

1,500

500

500

Goes out

Debit all expenses

Goes out

Cr. Sales

Dr. salary

Cr. Cash

Payment

#### **Sum: 2**

Create a company 'InfoSoft Pvt. Ltd.' On 1-4-2006. Pass the Journal Entry for the following transactions:-

- 1. Commenced business with Rs. 15000, goods of Rs. 3000 & Building Rs. 12000.
- 2. Purchase goods for Rs. 1000.
- 3. Sold goods to Pallavi for Rs. 15000.
- 4. Sold goods for Rs. 2000.
- 5. Paid office rent Rs. 200.
- 6. Paid cash to Dhanashi Rs. 500.
- 7. Received Commission Rs. 100.
- 8. Returned goods by Pallavi of Rs. 150.
- 9. Withdrawn Rs. 2000 for personal use.
- 10. Purchase Furniture for Rs. 10000.
- 11. Borrowed from Bank Rs. 8000.
- 12. Paid carriage on behalf of Sudesh Rs. 30.
- 13. Sold Building of Rs. 8000 for Rs. 7500.
- 14. Depreciation charged on all the assets @ 5% p.a.
- 15. Repaid loan to bank Rs. 3400.
- 16. Goods purchase from Kanji worth Rs. 1500.
- 17. Purchase Motor Car worth Rs. 8000 in exchange of Furniture worth Rs. 10000.
- 18. Sold half of the goods purchase from Kanji to Kalidas, getting profit of Rs. 15 on each Rs. 100.

#### **Sum: 3**

Create a company 'M/S Albert & Brothers' for the year 01.04.2006 and books beginning from 01.05.2006 and pass the transactions considering the following

2006 May 1 Albert starts business with Rs. 50,000. He opens a bank account and deposits Rs. 20,000.

May 1 Bought furniture for Rs. 5,000, machinery for

Rs. 10,000. May 2 Purchased goods for Rs. 14,000.

May 31 Sold goods for Rs. 8,000.

May 31 Purchased goods from Malhotra & Co. Rs. 11,000. June 1 Paid telephone rent for the year by cheque Rs. 500.

June 1 Bought one typewriter for Rs. 2,100 from 'Universal Typewriter

Co.' on credit. June 2 Sold goods to Keshav Ram for Rs. 12,000.

July 1 Sold goods to Rajesh Kumar for Rs. 2,000 cash.

July 1 Amount withdrawn from bank for personal use Rs. 1,500.

July 2 Received cash from Keshav Ram Rs. 11,900 and discount allowed Rs. 100. July 31 Paid into bank Rs. 5,800.

- July 31 Bought 50 shares in X Y & Co. Ltd. At Rs. 60 per share, brokerage paid Rs. 20.
- Aug 1 Goods worth Rs. 1,000 found defective were returned to Malhotra & Co. and balance of the amount due to them settled by issuing a cheque in their favour.
- Aug 1 Sold 20 shares of X Y & Co. Ltd. at Rs. 65 per share, brokerage paid Rs. 20.
- Aug 2 Bought goods worth Rs. 2,100 from Ramesh and supplied them to Suresh at Rs. 3,000.
- Aug 2 Suresh returned goods worth Rs. 100, which in turn were sent to Ramesh.
- Aug 31 Issued a cheque for Rs. 1,000 in favour of landlord for rent.
- Aug 31 Paid salaries to staff Rs. 1,500 & received from travelling salesman Rs. 2,000 for goods sold by him, travelling expenses Rs. 100.

#### **Sum: 4**

Create a Company by name "Khanna Sons" for the year 2007-08, prepare following ledgers and pass necessary entries

- 1. Commenced business with cash Rs.10, 000, as on 1/4/2007
- 2. Deposit into bank Rs. 15,000 on 2/4/2007
- 3. Bought office furniture Rs.3,000 on 2/4/2007
- 4. Sold goods for cash Rs.2,500 on 1/5/2007
- 5. Purchased goods form Mr X on credit Rs.2,000 on 2/5/2007
- 6. Sold goods to Mr Y on credit Rs.3,000 on 31/5/2007
- 7. Received cash form Mr. Y on account Rs.2,000 on 1/6/2007
- 8. Paid cash to Mr X Rs. 1,000 on 2/6/2007
- 9. Received commission Rs. 50 on 2/6/2007
- 10. Received interest on bank deposit Rs. 100 on 1/7/2007
- 11. Paid into bank Rs. 1,000 on 2/7/2007
- 12. Paid for advertisement Rs.500 on 31/7/2007
- 13. Purchased goods for cash Rs. 800 on 1/8/2007
- 14. Sold goods for cash Rs. 1,500 on 2/8/2007
- 15. Paid salary Rs. 500 on 31/8/2007

#### **Sum:5**

Create a company in the name of Raj Traders for the year ended 01.04.1998 and books beginning from 01.07.1998 and pass the transactions considering the following:-

Ledgers to be created:- 1) Purchase Account 2) Sales Account 3) Bank Account & Respective parties Accounts, pass the entry in Voucher mode.

- (a) On 01.07.1998 purchased goods worth Rs. 1,00,000/- from Mafatlal Industries Ltd.
- **(b)** On 02.07.1998 sold goods worth Rs. 40,000/- to **Rakesh Mills.**
- (c) On 31.07.1998 received Rs. 25,000/- from Rakesh Mills.
- (d) Sold goods worth Rs. 50,000/- to **Anil Textiles** on 02.08.1998.
- (e) Received Rs. 40,000/- from Anil Textiles on 31.08.1998.
- (f) On 01.09.1998 paid Rs. 50,000/- to Mafatlal Industries Ltd.
- (g) Purchased goods worth Rs. 80,000/- each from Arvind Mills and Vimal on 02.08.1998.
- (h) On the same day sold goods worth Rs. 40,000/- each to **Vikas Sales Agency** and Rakesh Mills.
- (i) Received Rs. 30,000/- each from Rakesh Mills and Vikas Sales Agency.
- (j) On 31.08.1998 paid Rs. 25,000/- each to Arvind Mills and Vimal.

#### **Book for reference**

- 1. S. Palanivel, "Tally Accounting Software", Margham Publications, Chennai, Second Edition, January 2008.
- 2. G. Samidurai, "Tally (Accounting Package)", Samipraba Publications, Thanjavur, 4<sup>th</sup> Edition, August 2015.
- 3. K. Mohan Kumar & Dr. S. Rajkumar, "Computer Application in Business", Vijay Nichole Imprints Private Limited, Chennai.
- 4. Infosystems, "Tally 9.0".
- 5. https://tallynotes.blogspot.com/2011/06/basic-accounting.html.